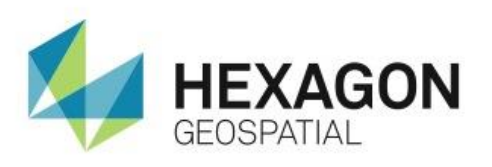

WORKING WITH GEOMEDIA SCALING AND TOOLTIPS **eTRAINING**

# **Introduction**

Demonstrates how to utilize view and paper scaling as well as create and use tooltips within Geomedia.

# **Software**

GeoMedia

# Data

**•** Downtown Huntsville, AL

# **Transcript**

0:09

Thank you for watching Hexagon GeoSpatial eTraining. In this module we'll see how to work with scaling and tooltips within GeoMedia. You will begin by understanding the different types of scaling available when working in GeoMedia.

 $0:22$ 

There are two basic modes of style scaling - view scaling and paper scaling. When using View scaling, the size of the items remains the same regardless of the scale at which the data is being viewed.

Paper scaling sets the style to its ideal size at a fixed map scale -called the nominal map scale. When the map window is displayed at this scale, the items are displayed at their ideal size and will get larger or smaller as the map zooms in and out.

**1.** Open GeoMedia to see an example of both scaling methods.

For our example today, you will be working with ProStudyGeoWorkspace, a predefined GeoWorkspace that contains data representing downtown Huntsville, Alabama.

1:00

There are four feature classes in the legend, Address Point Text, Address Points, Street Casings, and Parcels. You will focus first on the **GDO\_TEXT of address\_points**, or the Address Text.

**2.** Use the zoom tool on the **Home** tab to zoom into the map area and see the behavior of the text within the map window.

As you zoom in, the text size remains the same. This is consistent with the definition of view scaling. Whether you zoom in or out of the data, the text size remains the same.

1:31

You can click within the map window and select **Fit All** to again see the full extent of the data. Now you'll change the display properties for the text and point address entries to paper scaling.

- **3.** Select the **GDO address\_points**, hold down the **Ctrl** key, and select the **address\_points** legend entry.
- **4.** Then, right click, select the **Style Scaling** option, and change it to **Paper**.

Initially, this text does not fit the map well. This text was designed to be displayed at a nominal map scale of 1/1200. As you can see your current map scale is 1/6,365.

## 2:05

Now you'll change the nominal map scale to 1/1200.

- **5.** From the **Properties and Information** group on the **Home** Tab, click **Map Display** to open the **Display Properties** dialog.
- **6.** Change the nominal map scale to 1200.
- **7.** Click **Apply**, and close the dialog.

With the change, you can see that the text size is much more appropriate for the parcels that are being displayed. Now when you zoom in and zoom out, the text size changes with respect to the screen - which is consistent with the definition of paper scaling.

### 2:36

Now, you'll zoom to the nominal map scale.

- **8.** On the **Home** tab, in the **Extent** group, select **Zoom to** > **Zoom to Nominal Map Scale**. Now the screen is displayed at 1/1200, and the text is displayed at its ideal size.
- **9.** To make the address display a little cleaner, right click on the **address\_points** legend entry and select **Delete** to remove this from the map window.

This creates a much nicer display by only using the text for the addresses.

As you zoom in and out of the map window, some features may become too small and no longer legible. The **Display by Scale** option can be used to automatically turn features on and off as the map display scale changes.

### 3:17

You will use the zoom tools to help you determine an ideal display scale range.

- **10.** Again resize the data to the window using the fit tool on the **Home** tab.
- **11.** Next use the **Zoom In** tool to zoom in until the text is legible.

The display scale is always reported in the bottom-right corner of the GeoWorkspace. As the text becomes legible, make a note of the scale.

**12.** Here you can see the scale is currently 1/776. Write this down.

# 3:46

- **13.** Now right click on the **GDO\_Text of address\_points** legend entry and select **Display Scale Range**.
- **14.** In the dialog that opens, enter a **Maximum** value just larger than the value you wrote down. In this case, use 800.
- **15.** Click **OK** and **Yes** to change the display options to **Display By Scale**.

#### 4:06

Notice that a scale bar icon has been added next to the Address legend entry, indicating the **Display By Scale** option is now active.

**16.** Use the **Zoom Out** tool to zoom out of your data.

When you zoom out beyond our defined range, in this case, 1/1552, the text turns off. If you zoom back in, less than 1/800, the text is again displayed.

## 4:32

Now you will explore tooltips. A tooltip is a quick and easy way of getting label information without formally displaying the attribute information in the view.

You will start by adjusting your view and adding a new legend entry.

- **17.** First, select **Parcels** in the legend, right click, and select **Fit by Legend Entry**.
- **18.** Next, from the **Legend** group on the **Home** tab, select **Legend** > **Add Legend Entries**.
- **19.** In the **Access Connection**, select **Street Centers** to add it to the Legend and display the street center lines. Use this feature class to generate the tooltips.

### 5:10

- **20.** From the legend, select **street\_centers**.
- **21.** Right click, highlight **Map Window Tooltip** to activate the secondary menu.
- **22.** On this menu, highlight **Attributes** then continue to drag to select the attribute you want to display as the Tooltip.
- **23.** Here select **sfeanme**. Now, when you move your cursor over a Street Center and hover, the tooltip displays, showing the Street Name.

#### 5:36

By selecting **Attribute** from the Tooltip menu, only one attribute will be displayed.

To display multiple attributes, for example, to add the Street Type after the Street Name, you can build an expression to use as our Tooltip.

**24.** In the Legend, again right click on **street\_center** lines.

**25.** Select **Map Window Tooltip** > **Expression**. This opens the expression builder.

# 5:58

The attribute previously selected is already populated in the dialog. Now you can add to it.

- **26.** Select the plus sign, type (double quote, space, double quote) "" ""
- **27.** Select the plus sign again.
- **28.** Now under **Categories** select **Text**, and under functions select **Format Attribute**.
- **29.** Then click **Paste** to add to the expression. Notice the position of the cursor in the expression.
- **30.** Add the attribute definition by selecting it from the **Attribute** list.

# 6:28

Once you click on the attribute name, it will be added to the expression at the cursor location.

- **31.** Under **Attribute**, scroll down until you see **Input.sftype** and double click on it to add it to the expression.
- **32.** Click **OK** to close the dialog box.

Now when you hover over a street, you will see the Street Name and Street Type – such as Meridian Street – and the other examples you see here.

6:53

Thank you for watching this eTraining module from Hexagon Geospatial. For more eTraining, please visit hexagongeospatial.com/eTraining.